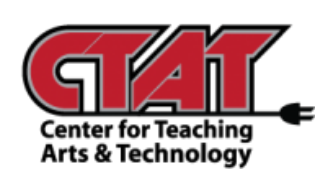

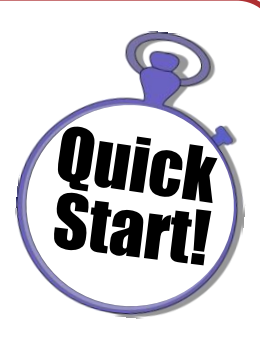

# **Zoom Video Conferencing**

*Using a Desktop*

## **Access the Zoom App**

*Found in the Start Menu in Windows 10*

Type **ZOOM** in the search box in bottom left of screen beside the Windows icon.

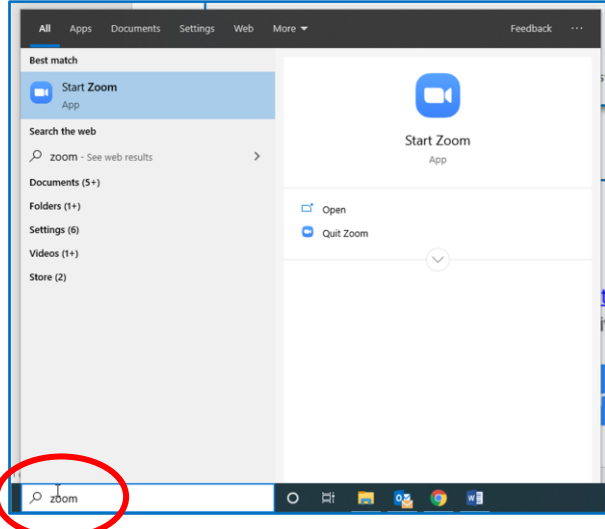

When the Zoom Application opens, you will see a message instructing you to contact Elizabeth Hill from IT Help Desk [\(hillae@roanestate.edu\)](mailto:hillae@roanestate.edu) to acquire a Zoom account. If this is your first time accessing the software and do not have a username / password, you will contact Elizabeth and wait on an email from her with log in information.

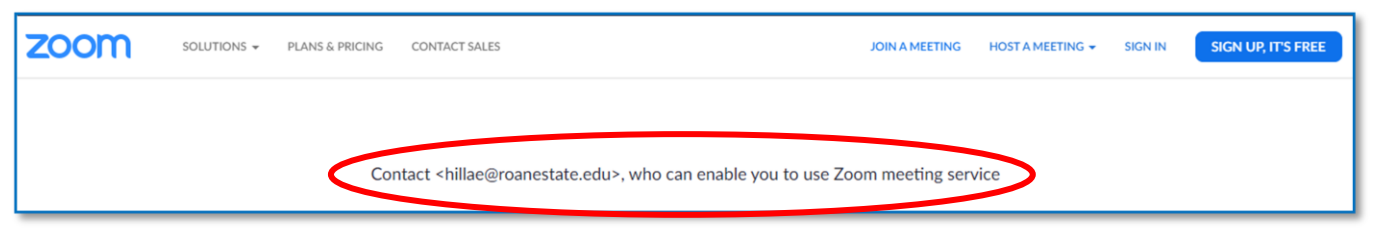

While the Zoom app is open, you can **PIN TO TASKBAR** for easy access if you anticipate using Zoom on a regular basis.

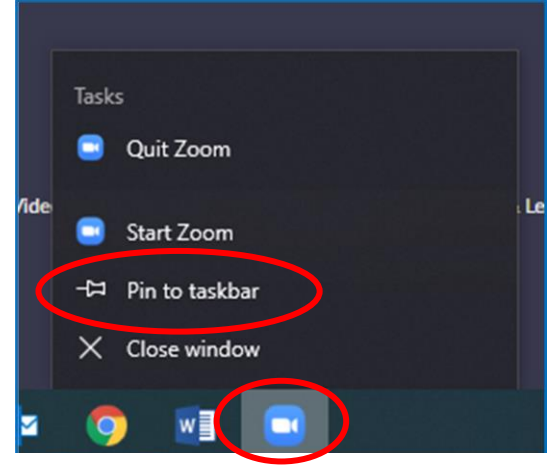

### **Access Granted to Zoom App**

*Sent from Elizabeth Hill from IT Help Desk*

You will receive an email similar to the one below. Click on **ACTIVATE YOUR ZOOM ACCOUNT** in the blue box to establish username and password for future log in accessibility.

Hello taysca@roanestate.edu, hillae@roanestate.edu (hillae@roanestate.edu) has created a Zoom account for you. Please Elick the button below to activate your account within 30 days. **Activate Your Zoom Account** 

#### **Logging In to Zoom App**

*Using the Zoom Icon Pinned to Your Taskbar*

Click on the Zoom Icon pinned to the Taskbar. You will see the same screen as before that includes the message to contact Elizabeth Hill for access. This time, click on **SIGN IN** option.

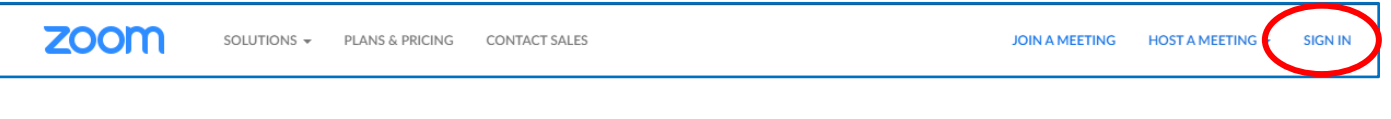

Use Roane State email address and password to sign in.

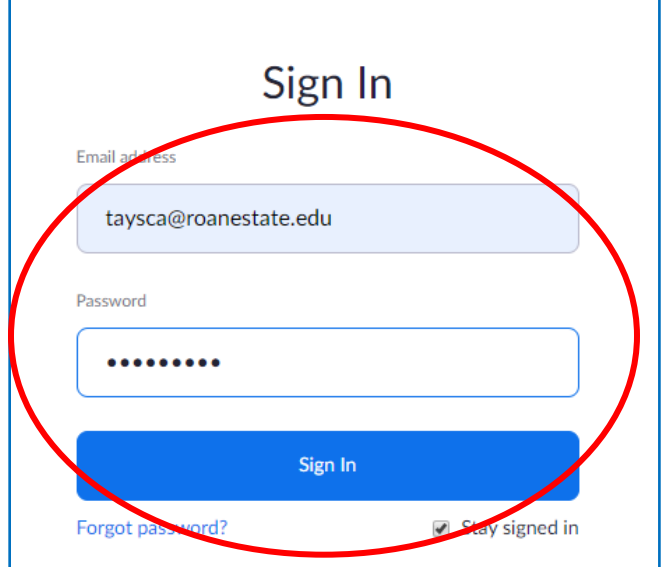

## **Scheduling a Zoom Video Conference**

*Planning the dates and details for video conferencing*

Once you are logged in, you are ready to create a video conference meeting. Click on **MEETINGS** on the left side of screen, then **SCHEDULE A NEW MEETING** in the center of the screen.

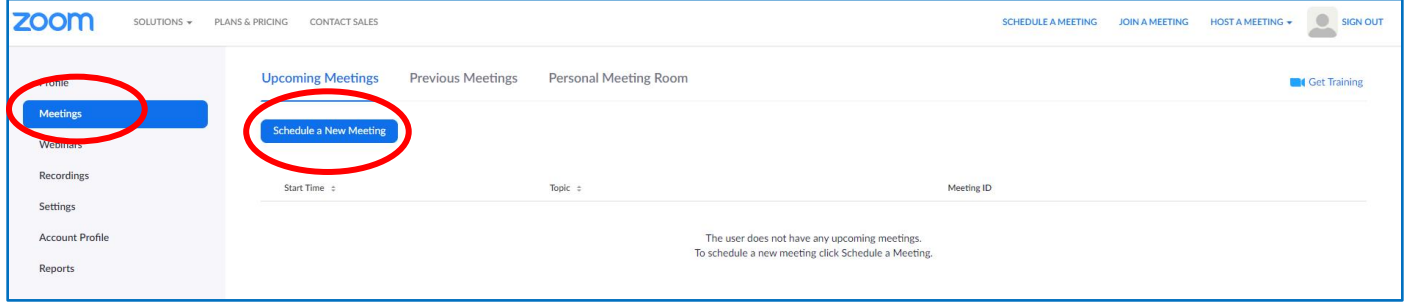

## Next, complete the settings for your meeting (see example). Click **SAVE**.

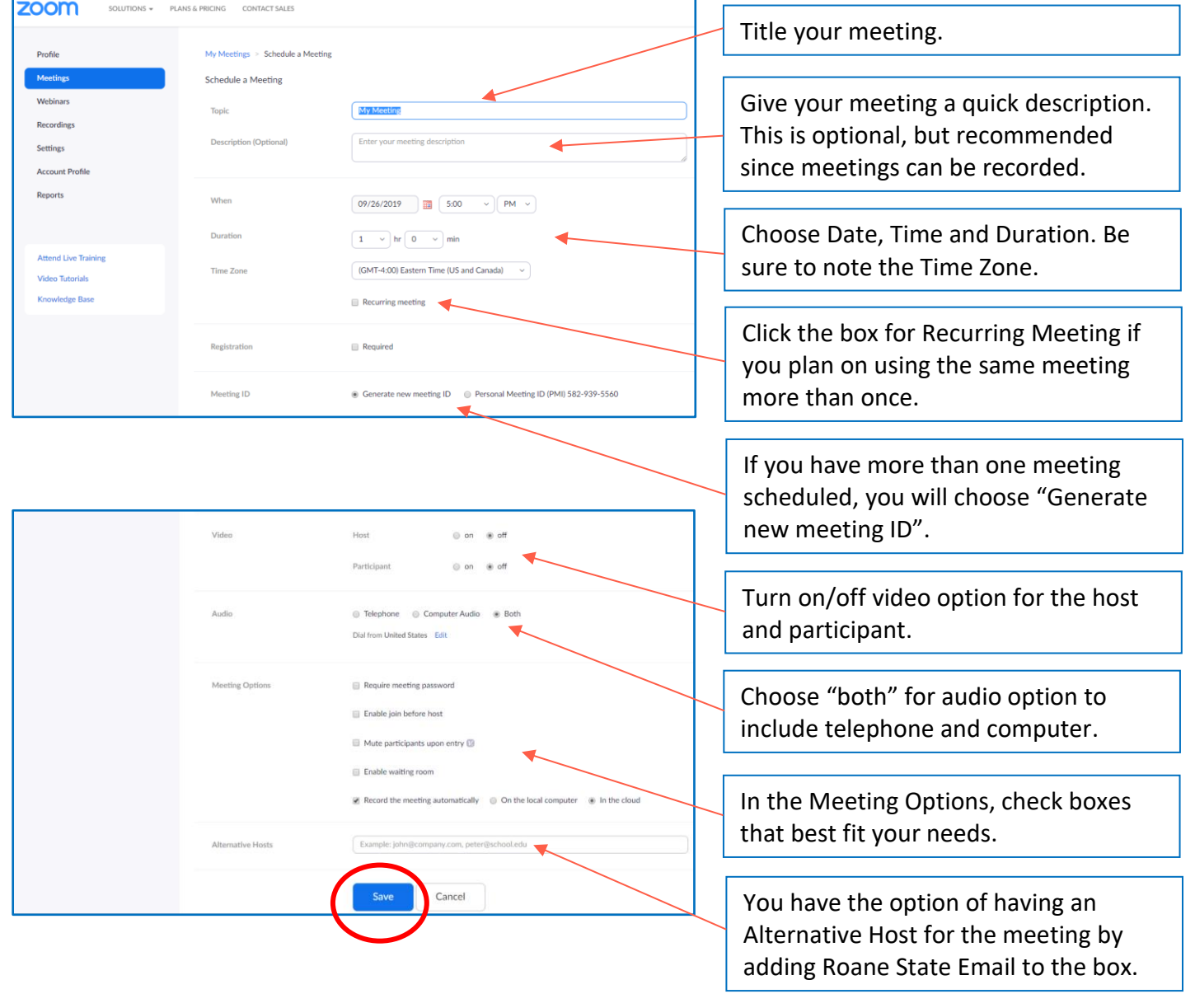

#### **Starting a Zoom Meeting**

*You can access any time after it has been scheduled.*

To begin your scheduled meeting, log in to Zoom. Click on **MEETINGS** to see your schedule of meetings. Click **START** next to the meeting you want to join.

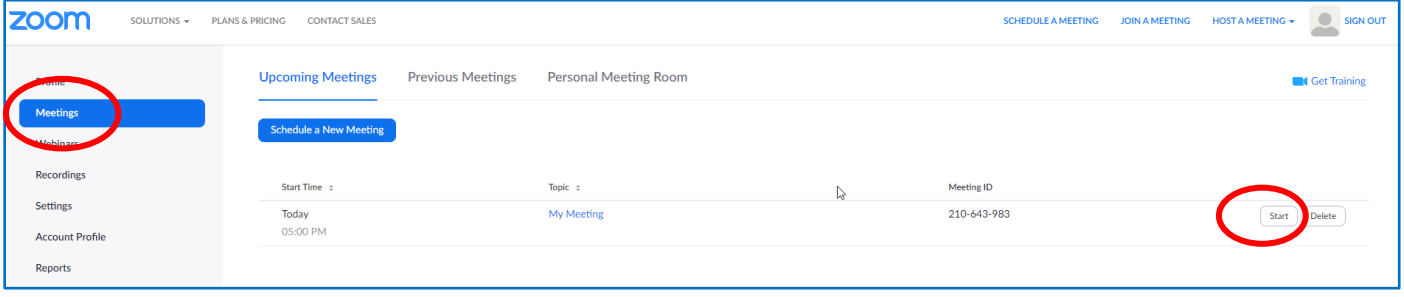

Click **OPEN ZOOM MEETINGS** from the window to open and join your meeting.

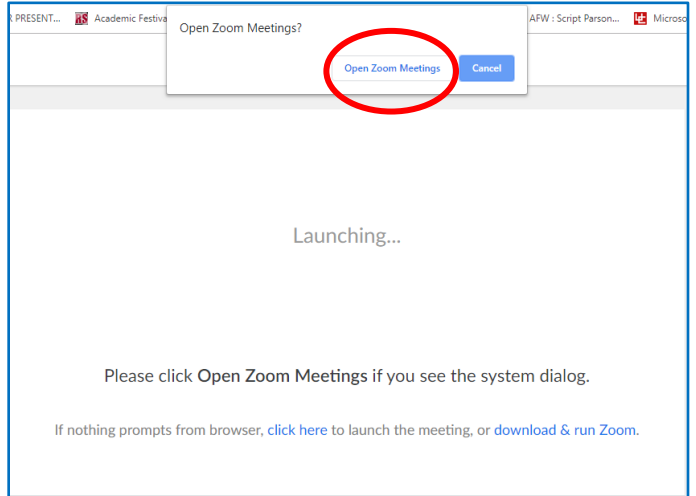

Because you are joining the meeting with desktop computer, choose the **COMPUTER AUDIO** tab, then click **JOIN WITH COMPUTER AUDIO**.

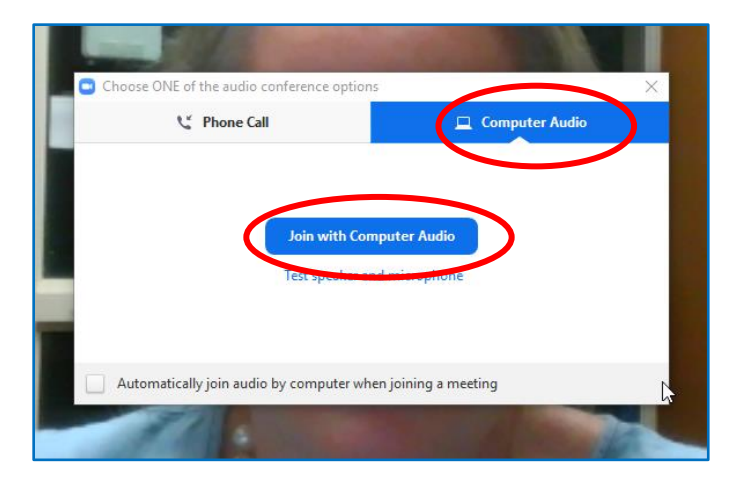

You have just joined your meeting and should see your video image in the screen with Zoom tools at the bottom of the page.

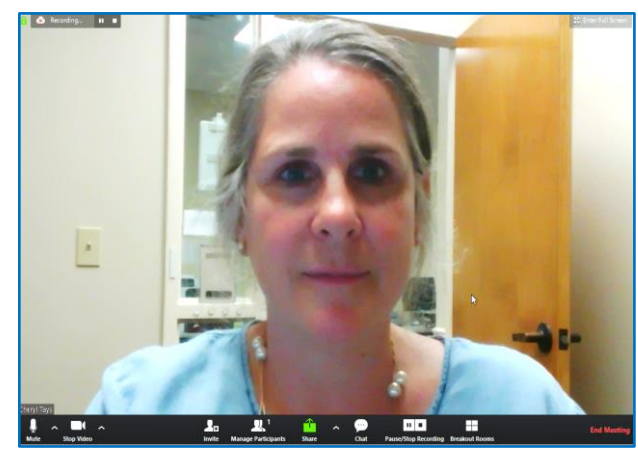